# Solar & Battery Pre-Approval Tool Reference Guide

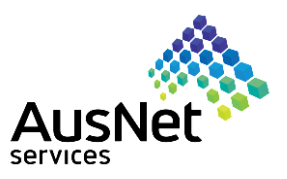

March 2019

## When do you use the Solar & Battery Pre-Approval Tool?

The AusNet Services Solar Pre-Approval Tool is designed to provide installers, on behalf of their customers, with an automatic indication of whether a particular solar and battery system can be connected to the AusNet Services distribution network.

The tool can assess systems with a maximum total inverter capacity of 30kW and 15kW export limit across 3 phases. i.e. 10kW total inverter capacity per phase and 5kW (3.5kW on SWER) export per phase. Please note we do not allow more than these limits on residential systems.

If you want to connect systems that are greater than 30kW capacity and 15kW export, you will be required to apply for a manual technical [assessment](#page-2-0) from one of our engineers.

## Steps to get grid pre-approval using the Tool

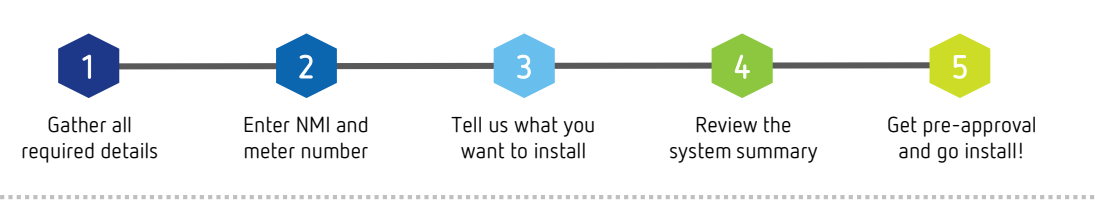

# Gather all required details

Before getting started, you should have the following information ready:

- National Metering Identifier (NMI) and meter number, which can be usually found on page 2 of the electricity bill for the property
- The type of installation you'd like to connect e.g. solar / battery
- Details about the proposed inverter(s) you'd like installed e.g. inverter manufacturer and model
- The total inverter capacity and your proposed export limit for the system

# Enter NMI and meter number Figure 1

The NMI is a 10 or 11 digit number, usually found on page 2 of the electricity bill of the property.

The meter number is a 7-12 digit number found on the meter or usual on page two of the electricity bill. This is the meter number for the meter you plan to connect the solar system to.

Please ensure you enter the correct NMI and meter number as any errors in data will mean you are unable to proceed (see Figure 1).

## Entering your email

This should be the email address of the person managing the grid application, as all correspondence will be sent to this address.

## Accepting the terms and conditions

Before selecting 'Next', please ensure that you read and accept the Terms and Conditions.

## Help us beat the bots

Help us beat the bots by checking the 'I'm not a robot' box and completing the verification. This helps us to ensure that the tool is used correctly and that all information entered is safely captured and protected.

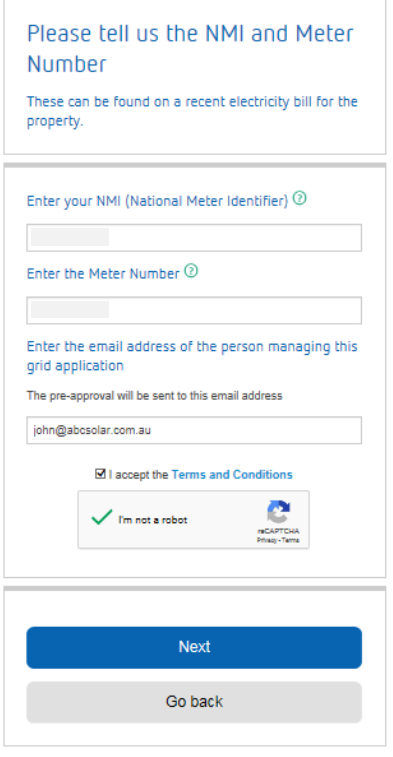

# Solar & Battery Pre-Approval Tool Reference Guide

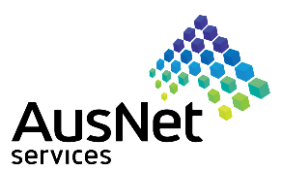

March 2019

# Tell us what you want to install

Once the NMI and meter number have been entered, the tool will assess the connection type (i.e. single phase or multi phase), existing generation at the site (if applicable) and the availability on the network to calculate the maximum capacity and export that is available for that property. This will be displayed in a green box at the top of the page (see Figure 2 and 3).

- > Inverter capacity: is the summation of all the inverter ratings that are being installed on site including solar and battery inverters (not panel rating).
- Export limit: is the maximum amount of power that can be exported back into the electricity grid.

The maximum capacity and export that is displayed in the green box will depend on whether the connection type is single or multi phase.

### Properties with an existing system

If there is an existing system on the property, we will ask you to tell us if you are adding to the system or replacing it.

#### $\triangleright$  Adding to

If you are adding to the system, the summary box will then show the additional capacity and export allowed i.e. the capacity and export allowed in addition to what is already at the site, not the total for the site.

#### $\triangleright$  Replacing

If you are you are replacing a system 'like for like' i.e. exactly the same brand and model as the current system, then no preapproval is required to make this change. Alternatively, if you are changing an existing system for a system of the same size or smaller, you will be required to complete an updated [Connection](https://www.ausnetservices.com.au/-/media/Files/AusNet/New-Connections/Embedded-Generator-EG-and-Battery-Storage-Connection-Agreement-up-to-30kW.ashx?la=en) Agreement.

### Build your system

Follow the questions in relation to inverters and batteries to build your system (see Figure 4). Drop down menus will allow you to select the model and manufacturer of your inverters and the tool will pre-populate capacity.

After you have completed all the fields, select 'Add this inverter' to add the inverter you have chosen. A summary of the inverter will then be displayed, with an option to delete if necessary.

Continue the form to add any additional inverters.

#### Checking your system summary as you go

You can check the summary of the entire installation by selecting 'Show Summary' (see Figure 5). This will scroll to the bottom of the page and display the summary, indicating whether the system is within the capacity allowed.

#### $\triangleright$  Green summary – you can proceed

Where the total capacity or total export of the system selected is within the capacity allowed, the summary will be in green and you will be able to proceed (see Figure 6).

#### $\triangleright$  Red summary – exceeding your capacity allowed

Where the total capacity or total export of the system selected exceeds the capacity allowed, the summary will be highlighted in red and you will not be able to proceed (see Figure 7).

In this instance, you can either tweak the system by deleting an inverter you have added (see Figure 8), re-adding a different inverter or re-adding the same inverter with a different export limit. For example, in Figure 7, you would have to delete an inverter and re-add it with an export limit to 5kW.

You can also request a technical assessment where you believe further investigation is required.

#### Figure 2 – Single phase

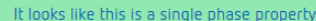

Based on our network assessment, you are eligible for the capacity and export below:

• 10 kW inverter capacity  $\odot$ 

 $\cdot$  5 kW export limit  $\circledcirc$ 

#### Figure 3 – Multi phase

It looks like this is a multi-phase property

Based on our network assessment, you are eligible for:

- 10 kW inverter capacity per phase  $\heartsuit$
- 5 kW export capacity per phase  $\circledR$

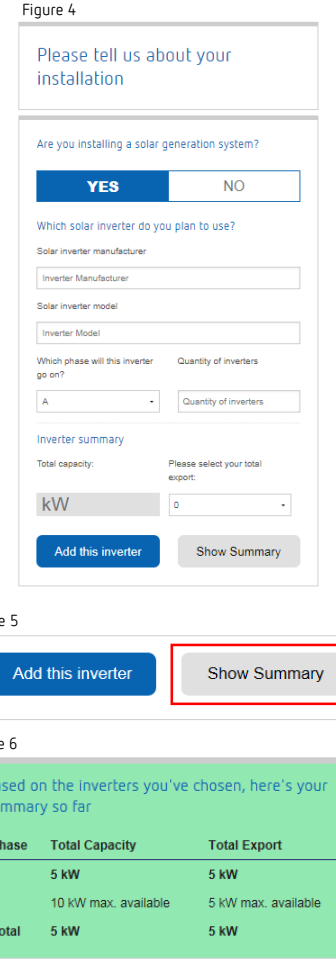

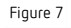

Figur

Figure

Based on the inverters you've chosen, here's your summary so far

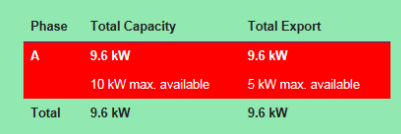

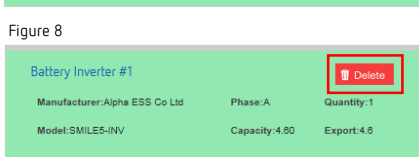

# <span id="page-2-0"></span>Solar & Battery Pre-Approval Tool Reference Guide

 $\sim 1000$  and  $\sim 100$ 

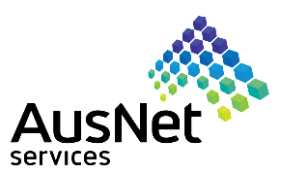

March 2019

**CONTRACTOR** 

## Review the system summary

Once you have entered in all the details of your installation, a full summary will be shown so you can complete a final review. If the summary is correct and you are happy to proceed, select 'Get approval' (see Figure 9).

# 5 Get pre-approval and go install!

Once pre-approval has been obtained, you will receive a confirmation email with an attachment confirming your preapproval, as well as your reference number. This will also be displayed on the tool (see Figure 10).

The reference number will be quoted in all future correspondence.  $\sim 1000$  and  $\sim 100$ 

## What happens if I can't get pre-approval or I'm export limited?

In some circumstances it may be not possible to connect solar and batteries to a property, or it can be connected but we cannot take anymore exported generation at that location. This could be due to there not being sufficient capacity in the local network to support the system or there is already a high penetration of solar in your area. (see Figure 11).

#### Requesting a manual technical assessment

For systems less than 30kW, if you do not want to proceed with the instant online assessment you can apply for one of our technical assessors to review your system and see if you are eligible to connect. However, it is unlikely that this second round of review will return a different outcome to the automated review.

The fee for this service is:

- $\overline{\phantom{a}}$  \$155.66 (excl. GST) for systems up to 15kW
- \$206.37 (excl. GST) for systems over 15kW and up to 30kW

To obtain a manual technical assessment, select the option on the homepage of the tool (see Figure 12).

Please note, for systems that are greater than 30kW and 15kW export limit, a manual technical assessment is always required for assessing connection eligibility by one of our technical assessors.

### For further help

If you require further assistance with completing the Solar Pre - Approval Tool, please don't hesitate to contact the AusNet Services Contact Centre on 1300 360 795 or [preapprovals@ausnetservices.com.au.](mailto:preapprovals@ausnetservices.com.au)

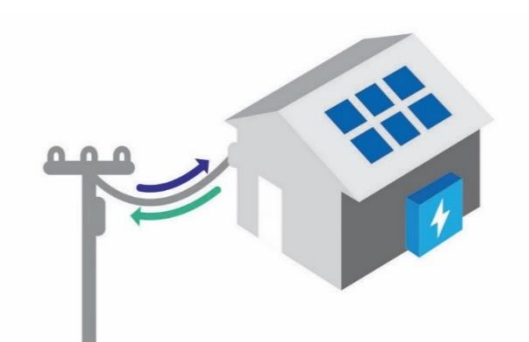

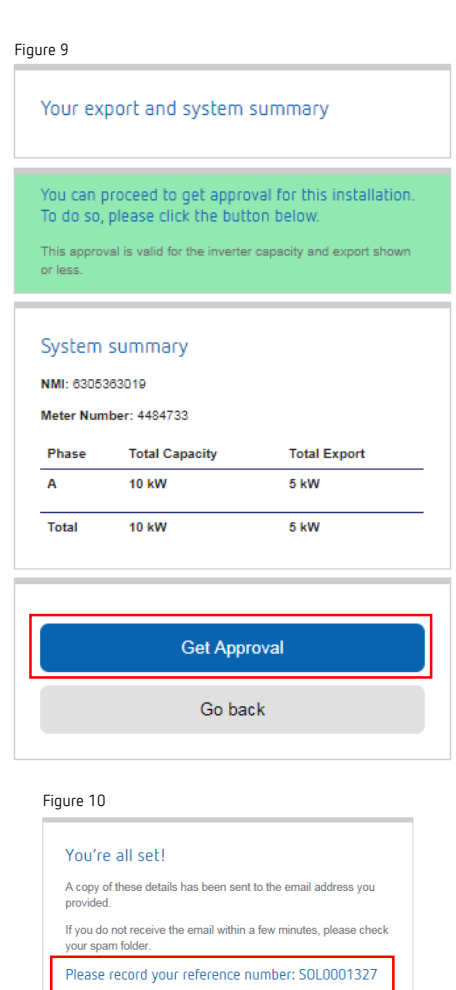

#### Figure 11

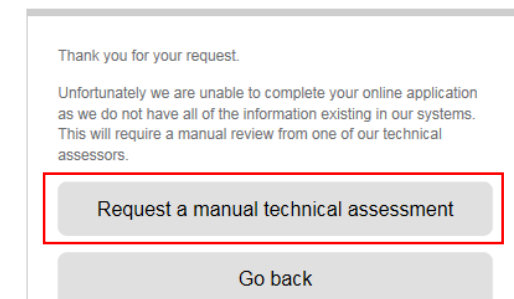

Figure 12

Proceed to instant online assessment

Request a manual technical assessment